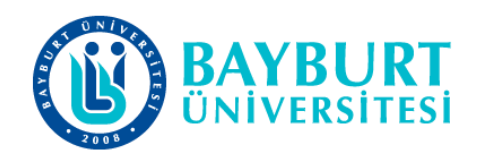

## UZAKTAN EĞİTİM UYGULAMA VE ARAŞTIRMA **MERKEZİ (BAYUZEM)**

# Google Classroom Kullanım Kılavuzu (Öğrenci)

**Mart 2020** 

## Google Classroom Edinme ve Kullanım Adımları

Üniversitemizde Covid 19 tedbirleri kapsamında Uzaktan Eğitim imkânlarından yararlanılarak öğrencilerimizin akademik öğretim faaliyetlerine devam edilecektir. Bu kapsamda aşağıdaki algoritmaları/işlem basamaklarını uygulayarak uzaktan eğitim hizmetlerinden Üniversitemize kayıtlı olan öğrencilerimiz yararlanabilecektir.

#### 1. **Gmail Elektronik Posta Adresi**

Google Classroom üzerinde ders açmak ve açılan dersleri takip edebilmek için öncelikle gmail hesabına sahip olmanız gerekmektedir. Bunun için aşağıdaki işlem basamaklarını takip edebilirsiniz.

### (a) E posta adresiniz varsa 3. maddeye geçiniz

### (b) Gmail e-posta hesabiniz yok ise e-posta almak için tıklayınız.

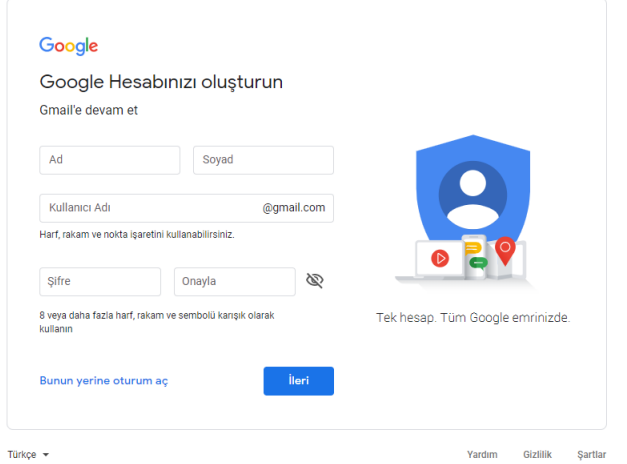

- · Yukarıda belirtilen açılan menüye adınızı ve soyadınızı yazınız. Kullanıcı adınızı yazınız.  $\bullet$ Sistem daha önceden kullanıcı adının daha önce alındığını yazarsa önerdiklerinden birini ya da başka kullanıcı adı ve şifrenizi yazınız (Bu bilgiyi sonra kullanacaksınız, bu sebeple not alınız). Şifre: Harf, sayı, simgeden oluşan 8 karakterlik bir ifadedir. BayUni69\* gibi
- Örnek:

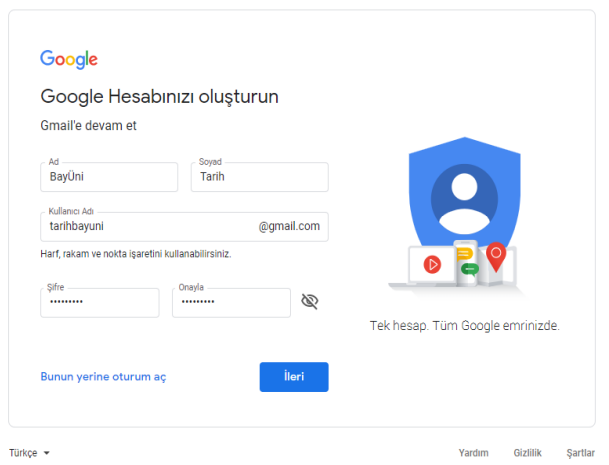

Kullanıcı adı ve parola işlemi tamamlandıktan sonra gmail tarafından aşağıdaki sayfaya  $\bullet$ yönlendirileceksiniz. Bu kısımda Farklı bir e posta veya cep telefon numaranız kurtarma ve bilgilendirme için kullanılacaktır. Kurtarma e postası ya da telefon, şifrenizi unuttuğunuzda size yardımcı olacaktır. Bu nedenle bu bilgileri doğru yazınız.

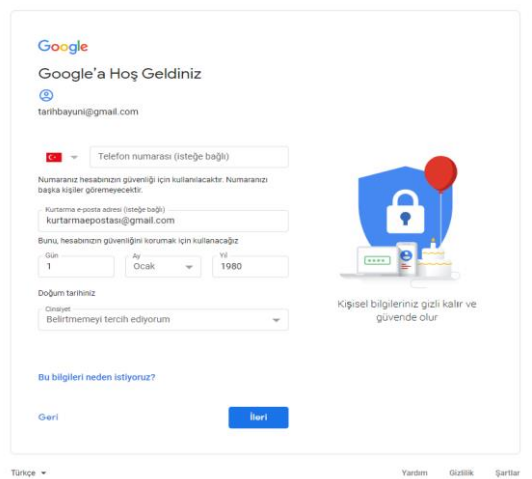

Şimdi sözleşme aşamasına geçtiniz. Sonuna kadar oku kaydırarak okuyunuz. En sonunda  $\bullet$ ortaya çıkan Kabul ediyorum butonunu tıklayınız.

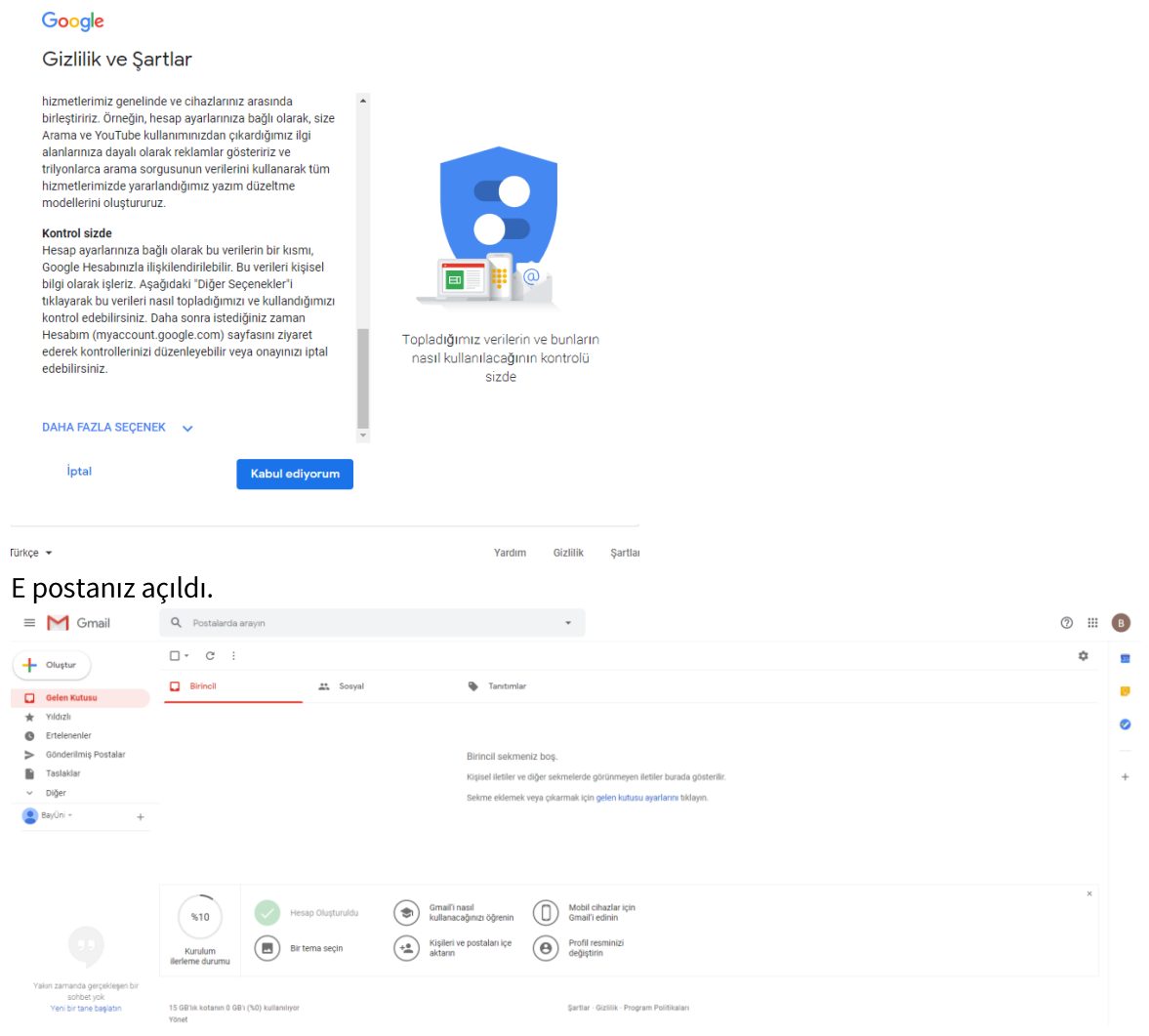

#### Google Classroom'da Derslere Katılma 2.

- a) Clasroom'da Ders Katılma
	- Gmail hesabınızdan giriniz.  $\bullet$

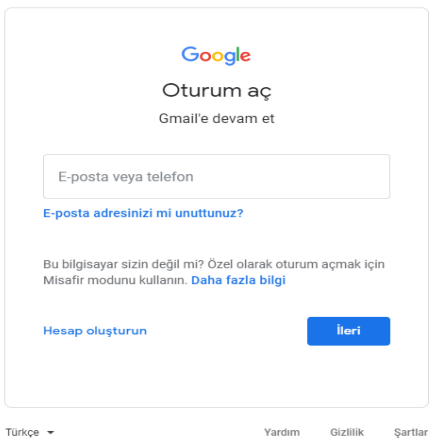

 $\bullet$ Gmail hesabınızın sağ üst köşesinde bulunan (iii) simgeye tıkladıktan sonra açılan menüden  $\bullet$ Clasroom'a tıklayınız.

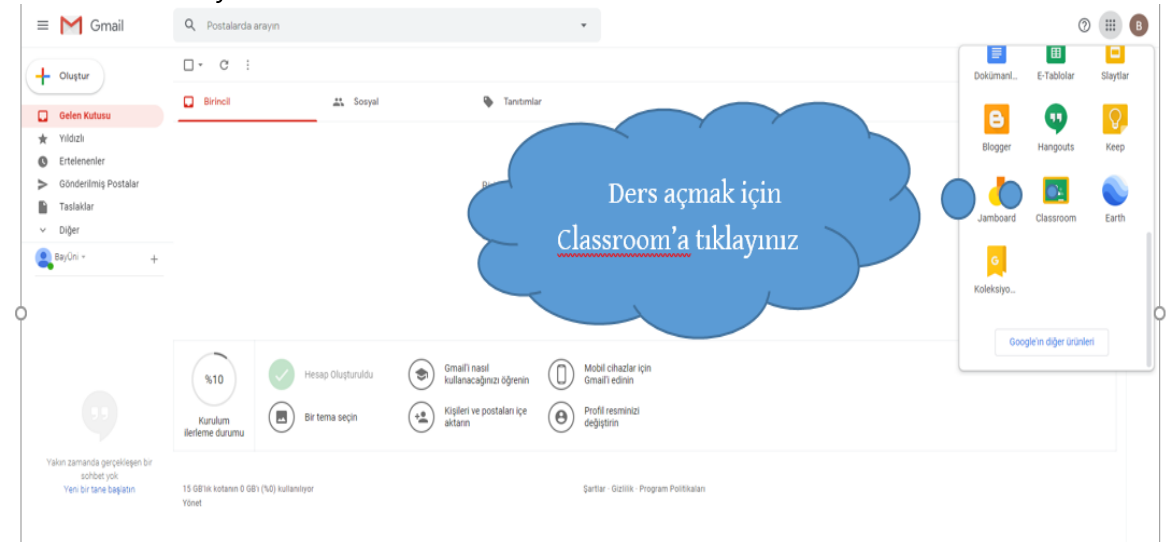

İlk dersinize katılmak için +'ya tıklayınız.  $\bullet$ 

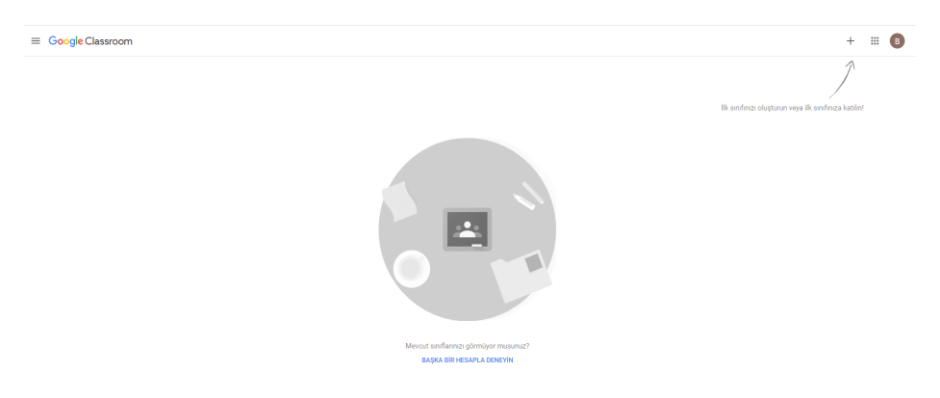

+ simgesine basınız. "Sınıfa Katıl", butonuna tıklayınız.  $\bullet$ 

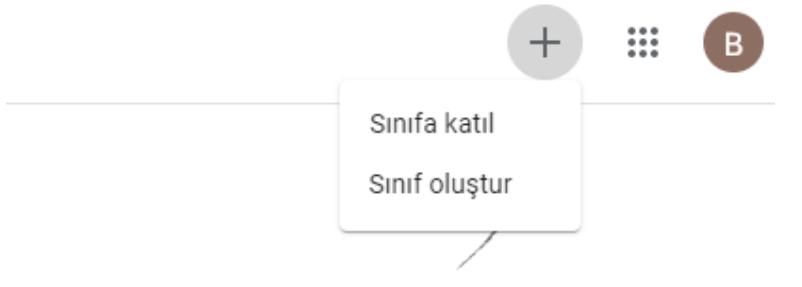

İlk sınıfınızı oluşturun veya ilk sınıfınıza katılın!

Bölümünüzden kayıtlı olduğunuz ders için sizinle paylaşılan sınıf kodunu sınıf kodu kutusuna  $\bullet$ yazınız.

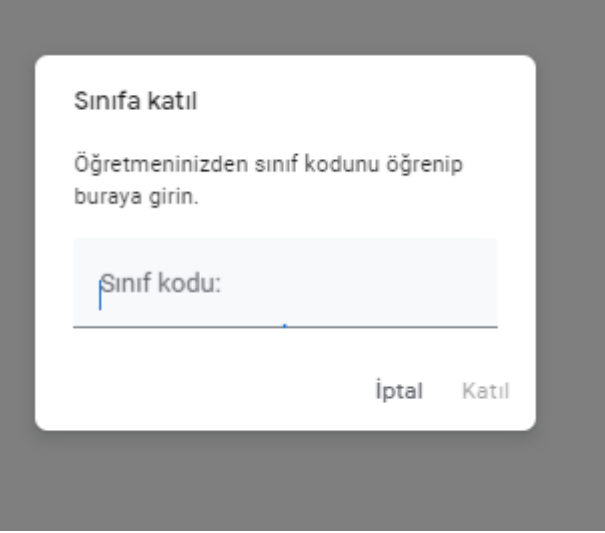

Sınıfa katıldınız. Buradan dersiniz ile ilgili bilgi, belge ve diğer paylaşımları takip edebilirsiniz.  $\bullet$ 

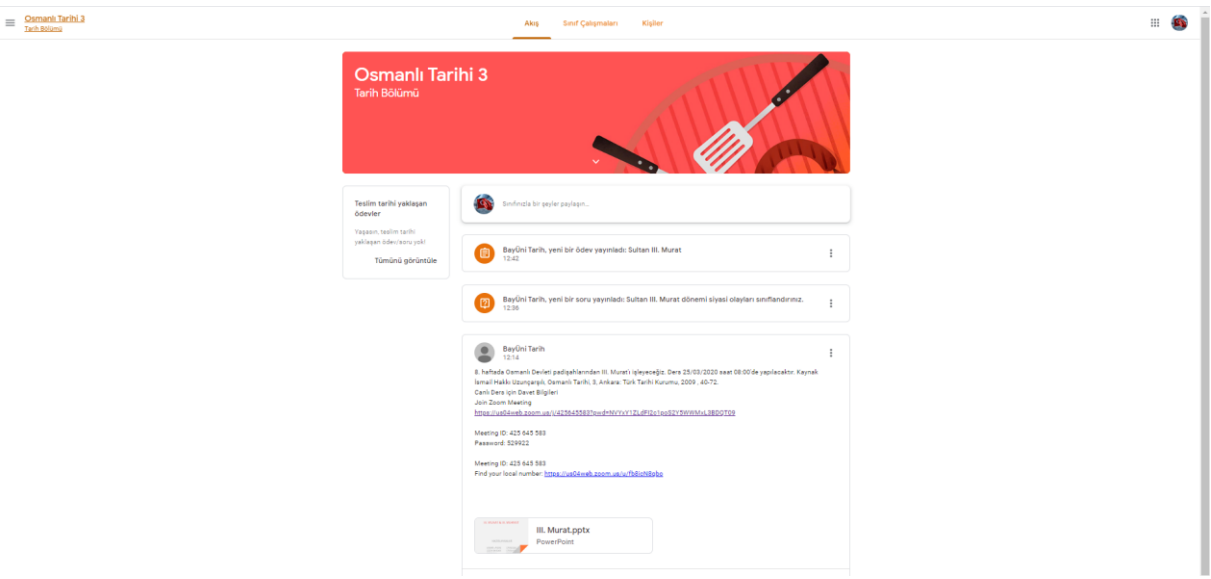

#### b) Ödev ve Diğer İşlemler İçin Yapacaklarınız

Öğretim elemanları öğrencilerin derslerine ait yönergelerini akış ve sınıf çalışmaları sekmesinden paylaşacaktır. Bunlar arasında canlı ders saati, linki ve kullanıcı şifresi olabildiği gibi ödev, makale, test ve diğer materyaller olabilir. Aşağıdaki örnekte görüldüğü üzere Bayüni Tarih 12:14'te 8. haftada dersin kaynağını ve canlı ders saatini paylaşmıştır. Burada öğrenciler ilgili saatte mobil ya da diğer kanallardan Zoom Video programı ile canlı derse katılabileceklerdir. BayÜni, 12:42'de bir ödev yayınlayarak öğrencilerin yapacakları iş yükünü tanımlamıştır. Öğrenciler belirtilen saate kadar ödevi tamamlamak ve derse katılmakla yükümlüdür.

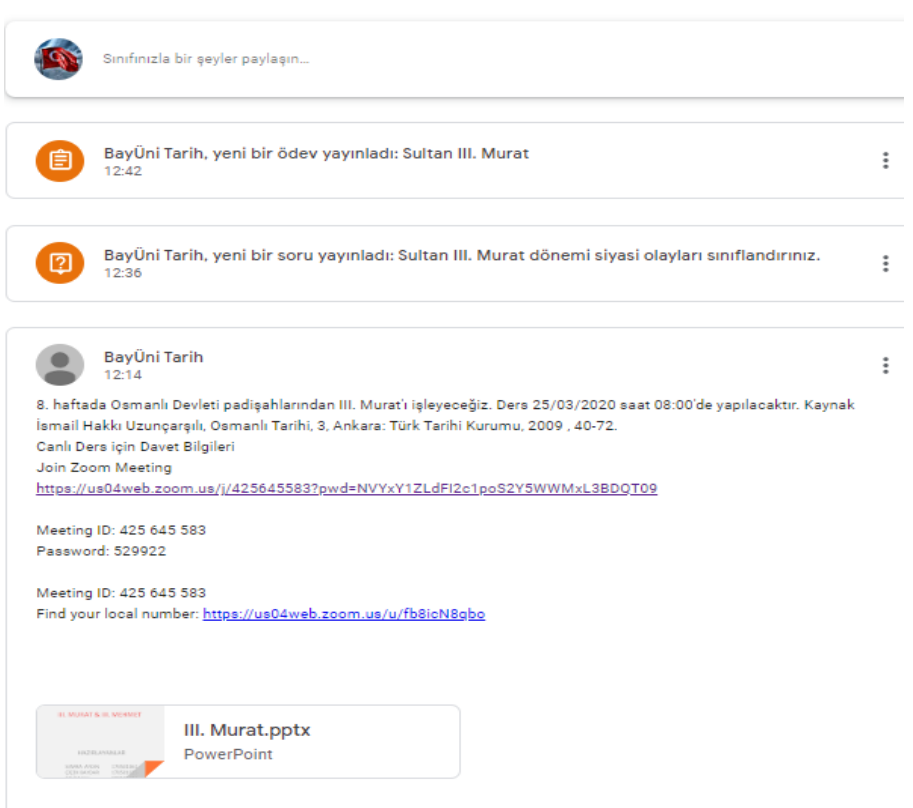

- Sınıf Çalışmaları sekmesinden öğrenci iş yüklerine ulaşabilecektir. İlgili iş yükü tıklanmak  $\bullet$ suretiyle talimatlar doğrultusunda iş yükünü tamamlaması beklenmektedir. İş yükleri notla değerlendirilebilir.
- Örnek iş yükü.
- Soru 1 üzerine tıklanır.

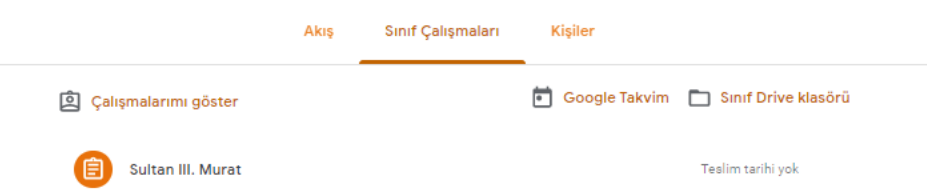

Sizden istenen iş yükü tamamlanır. Öğretim elemanının vermiş olduğu iş yükü buraya yazılır  $\bullet$ ve ödev tamamlandıktan sonra sağ üst köşedeki "teslim et" butonuna basılır.

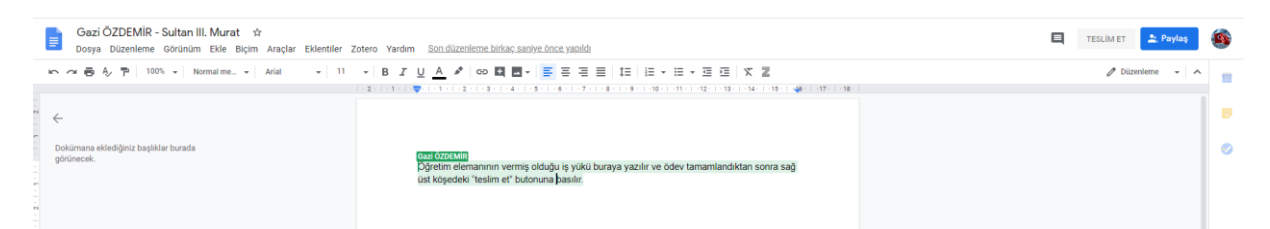

İş yükünüzü tamamladığınıza inanıyor iseniz. "Teslim et" butonuna basınız.  $\bullet$ 

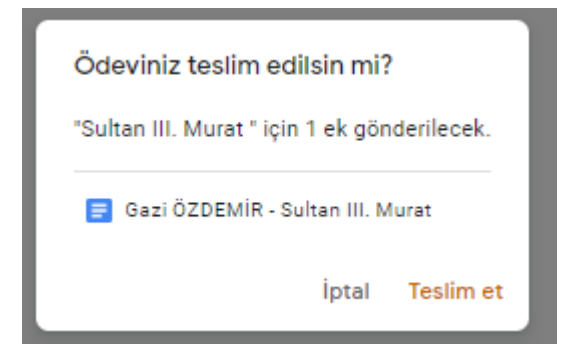

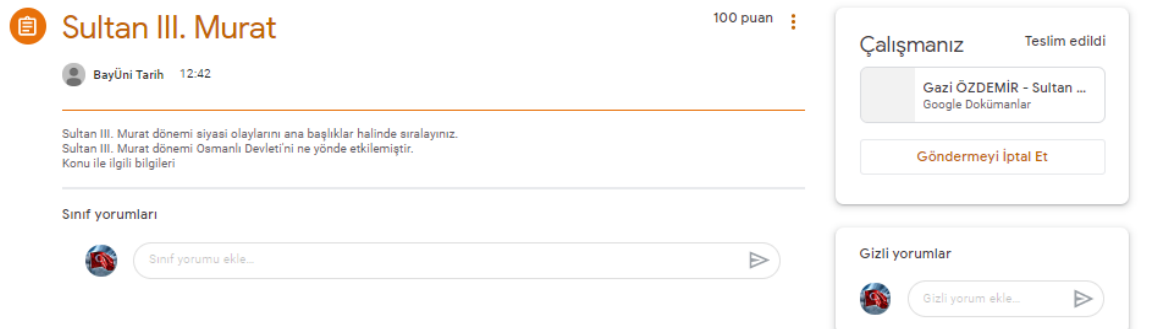

Ödeviniz ile ilgili problem oluşur ise iptal edip iş yükünüzü düzenleyebilir ve eklemeyi  $\bullet$ unuttuğunuz dosyanızı yükleyebilirsiniz.

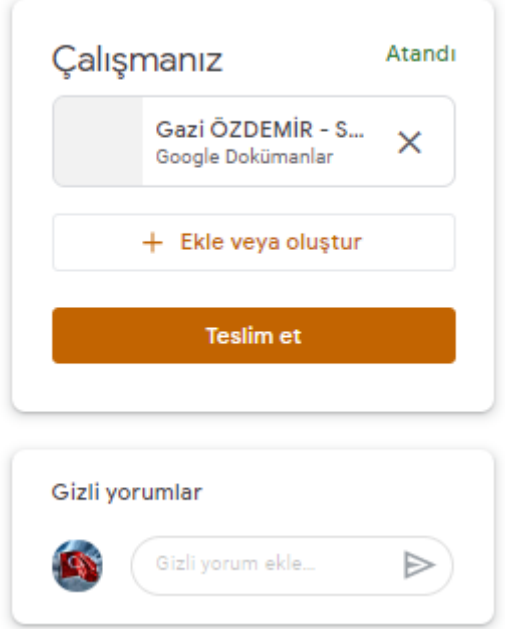